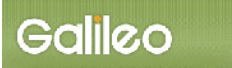

# SOLTI<会員用>演題登録システム・マニュアル

# 目 次 (クリックで該当ページへ移動可)

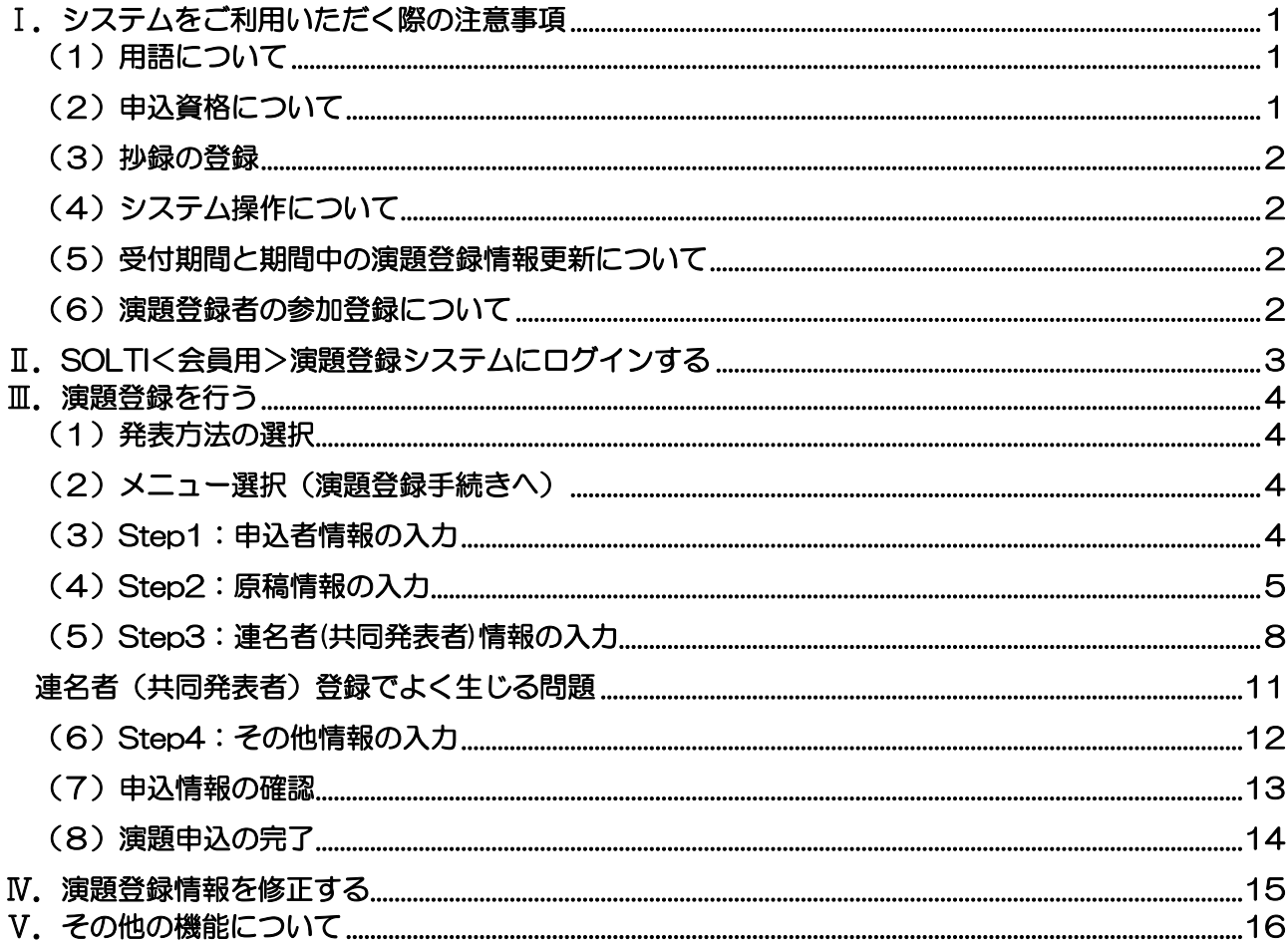

#### <span id="page-0-0"></span>Ⅰ. システムをご利用いただく際の注意事項

#### <span id="page-0-1"></span>(1) 用語について

汎用のシステムのため、システム内の用語は以下のように読み替えてご利用ください。

- 大会 : 学術集会
- · 発表申込 :演題登録
- · 発表種別 : 発表形式
- · 連名者 : 共同発表者
- <span id="page-0-2"></span>(2) 申込資格について
	- · 筆頭発表者は日本慢性看護学会の正会員または正会員申込中の方に限りますので、ご自身 の会員 ID とパスワードでログインください。申し込み時点で入会をされていない方は、2024 年3月11日 (月) までに本学会ホームページの入会案内ページよりオンライン入会申込を 行い、発行された入会申込者 ID (会員番号)とご自身で設定したパスワードにて、演題登録 手続きを進めてください。

なお、新規入会者の場合は、入会審査・承認後、2024 年 4 月 30 日(火)までに年会費を納 入していただくことが必要になりますので、ご留意ください。 演題登録手続きは筆頭発表者が行ってください。

- **共同発表者**は非会員であれば、筆頭発表者同様、正会員としてご入会いただくことが原則 です(手続きは筆頭発表者と同様です)。 ただし、正会員として入会をされない場合は、1 演題ごとに非会員の共同発表者 1 名あたり 5,000 円の学会発表料が必要です。お支払い方法は、演題採択決定後にご案内します。予め ご了承ください。
- ・ 筆頭発表者となれるのは、一般口演、一般ポスターそれぞれにつき1人1演題です
- ・ 別途、学術集会への参加登録、参加費支払いが必要です。

#### <span id="page-1-0"></span>(3)抄録の登録

抄録の登録に際しては以下の点にご注意ください。

・ 抄録はあらかじめ Word やメモ帳で作成をしておき、コピー&ペーストでシステムにご入力 ください。文字数のカウントには Word の校閲機能をご活用ください。

<span id="page-1-1"></span>(4)システム操作について

以下の点にご注意ください。

- ・ 30 分間同じページに留まり続けますと、セキュリティの都合上自動的にログアウトされま す。入力の際はご注意ください。
- ・ ステップを戻って操作したい場合(前のページへ戻る場合)、ブラウザの戻るボタンは使用せ ず、画面左下に設置されている ボタンをクリックして戻るようにしてください。

<span id="page-1-2"></span>(5)受付期間と期間中の演題登録情報更新について

以下の点にご注意ください。

- ・ 演題登録受付期間は、2024年2月1日 (木) 9時~3月11日 (月) 12時までとな っており、期日を過ぎますと受付できません。
- ・ 上記の期間中であれば、演題登録情報は何回でも情報更新が可能です。

#### <span id="page-1-3"></span>(6)演題登録者の参加登録について

演題登録をされた方は、必ず学術集会への事前参加登録を行って、参加費(学会発表費含む)の 納入を行ってください。

## <span id="page-2-0"></span>Ⅱ.SOLTI<会員用>演題登録システムにログインする

## (1) ホームページ上の SOLTI 演題登録システムにリンクされているボタンまたは URL をクリッ クすると、認証画面が開きます。

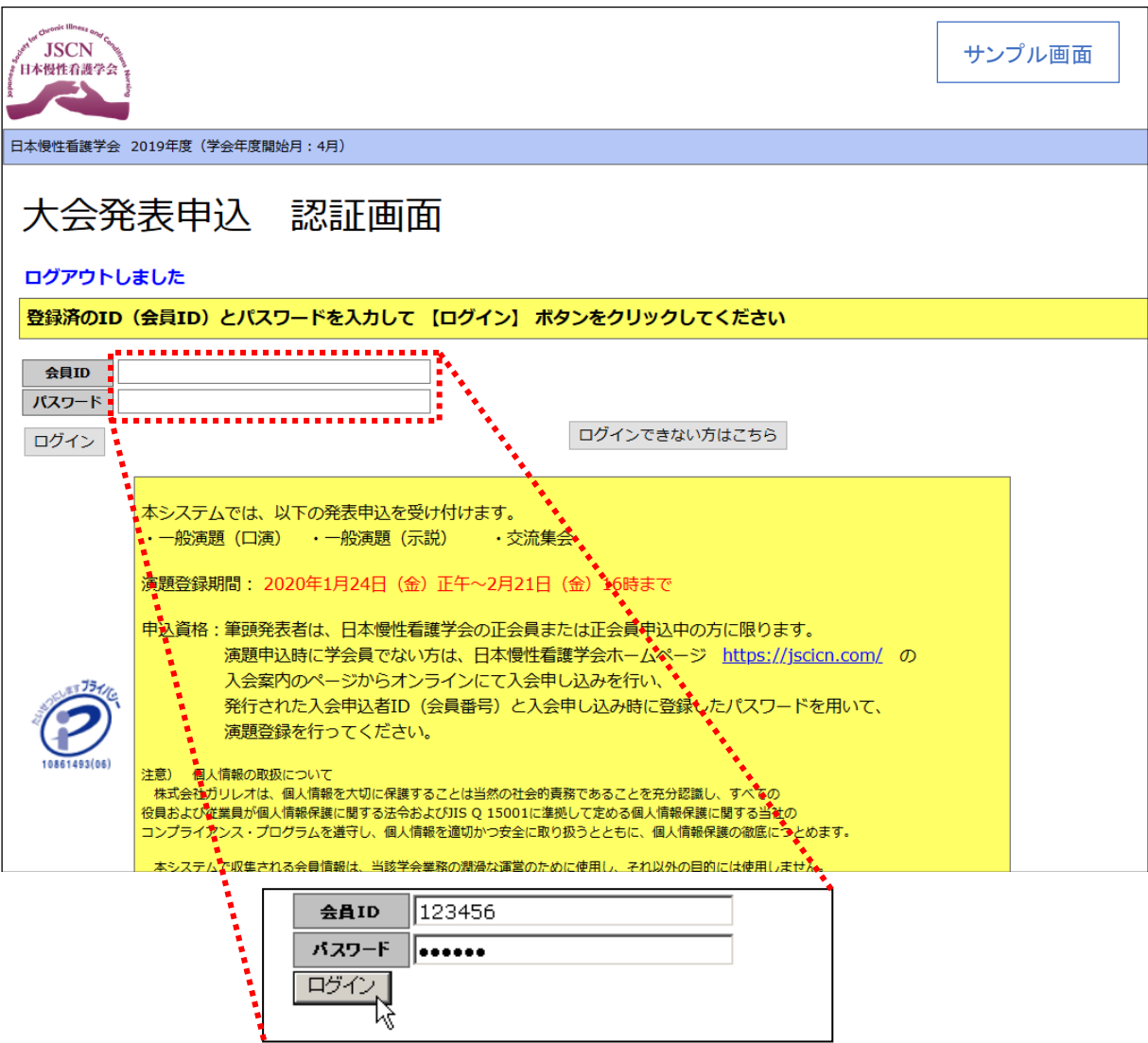

- (2)会員 ID とパスワードを入力して、【ログイン】ボタンをクリックしてください。
- (注: 認証に失敗した場合は、会員 ID とパスワードを再度ご確認ください。 会員 ID とパスワードの確認を行っても認証に成功しない場合は、 【ログインできない方はこちら】ボタンをクリックしてください。)
- (3)認証に成功すると演題登録画面が開きます。

### <span id="page-3-0"></span>Ⅲ.演題登録を行う

<span id="page-3-1"></span>(1)発表方法の選択

画面上に表示される発表方法(口演・示説・交流集会・委員会セミナー)から、ご自身が演題 を登録されたい発表方法をクリックしてください。

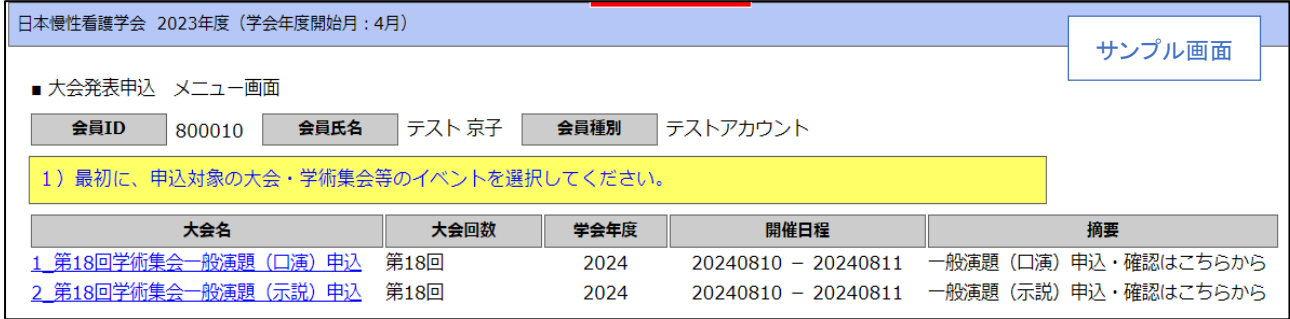

<span id="page-3-2"></span>(2)メニュー選択(演題登録手続きへ)

メニューから【大会発表/報告申込】ボタンをクリックしてください。

こちらから演題登録を行います。

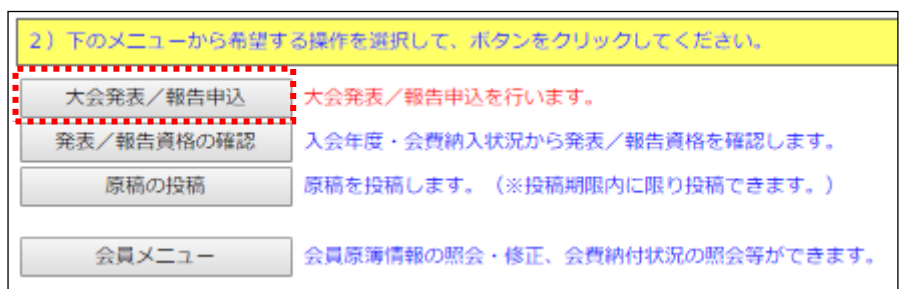

<span id="page-3-3"></span>(3)Step1:申込者情報の入力

会員原簿に登録されている情報が画面に表示されますので修正が必要な場合は適宜、情報を打 ち換えて修正してください。(※印は必須入力項目です。)

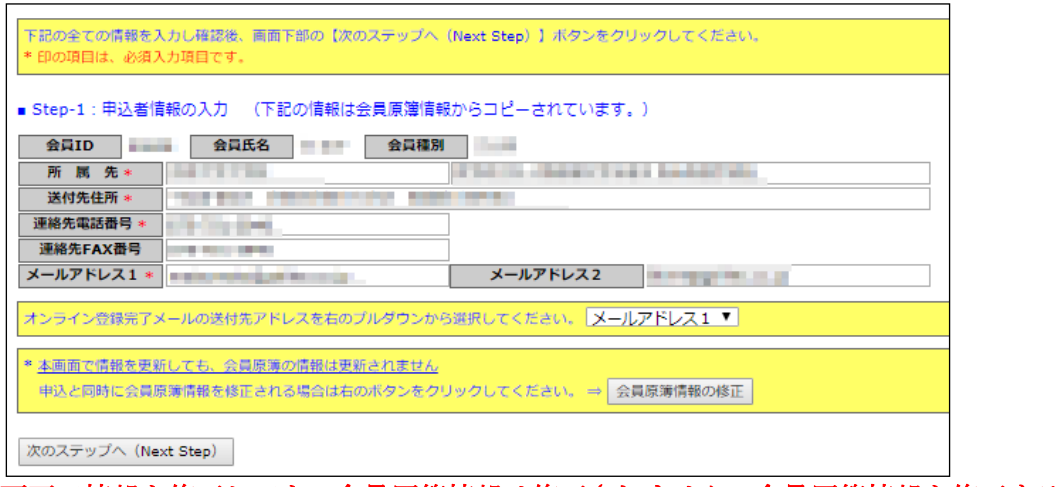

(注:この画面で情報を修正しても、会員原簿情報は修正されません。会員原簿情報を修正する場合 は【会員原簿情報の修正】ボタンをクリックして会員メニューに進んでください。)

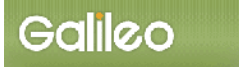

## (3-1)送付先メールアドレスの選択:申込完了通知メールの送信先アドレスを選択してくださ い。

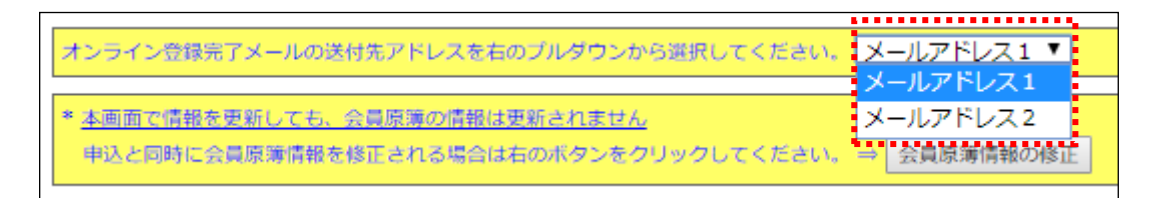

(3-2)Step-2へ進む:【次のステップへ(Next Step)】をクリックして Step-2 に進んでください。

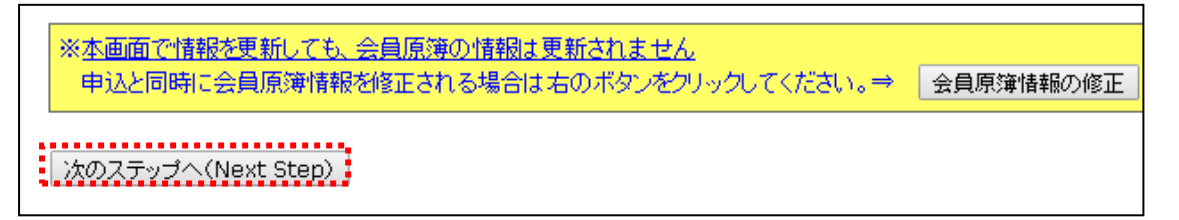

<span id="page-4-0"></span>(4)Step2:原稿情報の入力

#### 発表種別・演題カテゴリー・演題名(交流集会では企画名)を入力します。

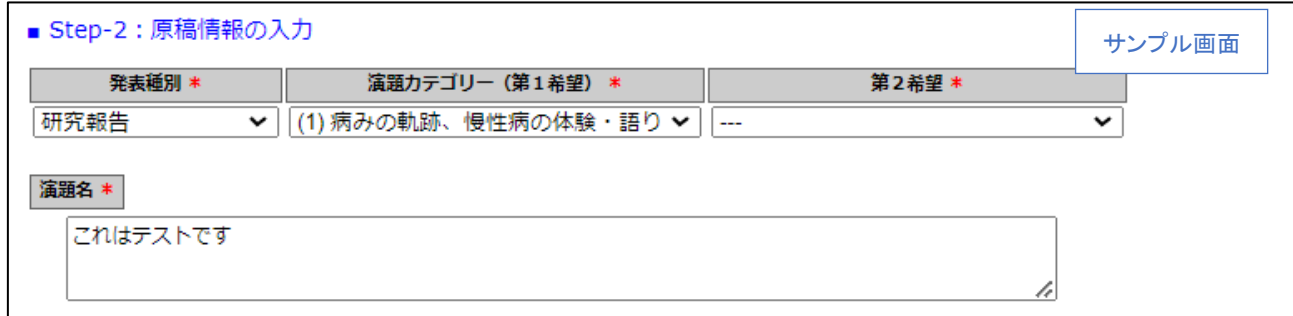

- (4-1)発表種別をプルダウンから選択をしてください。
- (4-2)演題カテゴリーをプルダウンから2つ選択をしてください。
- (4-3) 演題名の入力:演題名を入力してください。

(4-4)抄録本文の入力:修飾ボタンの下に配置されたテキストボックスに本文を入力してくださ い。

30 分同じページに留まるとログオフ処理(システムから強制的にログアウトされてしま う)がなされてしまうので、本作業を行う前に Word やメモ帳等で抄録本文を作成してお くことをお勧めいたします。出来上がった抄録本文を入力欄へコピー&ペーストをしてく ださい。

入力欄に抄録本文を記入した後、文字修飾を行いたい文字列を範囲指定し、修飾ボタンを 押していただくことで、抄録本文の整形が可能です。なお、記載されている制限文字数を 超えると登録ができません(次のステップへ進む際にエラーが表示されます)。

文字数のチェックについては Word の校閲機能をご活用ください。

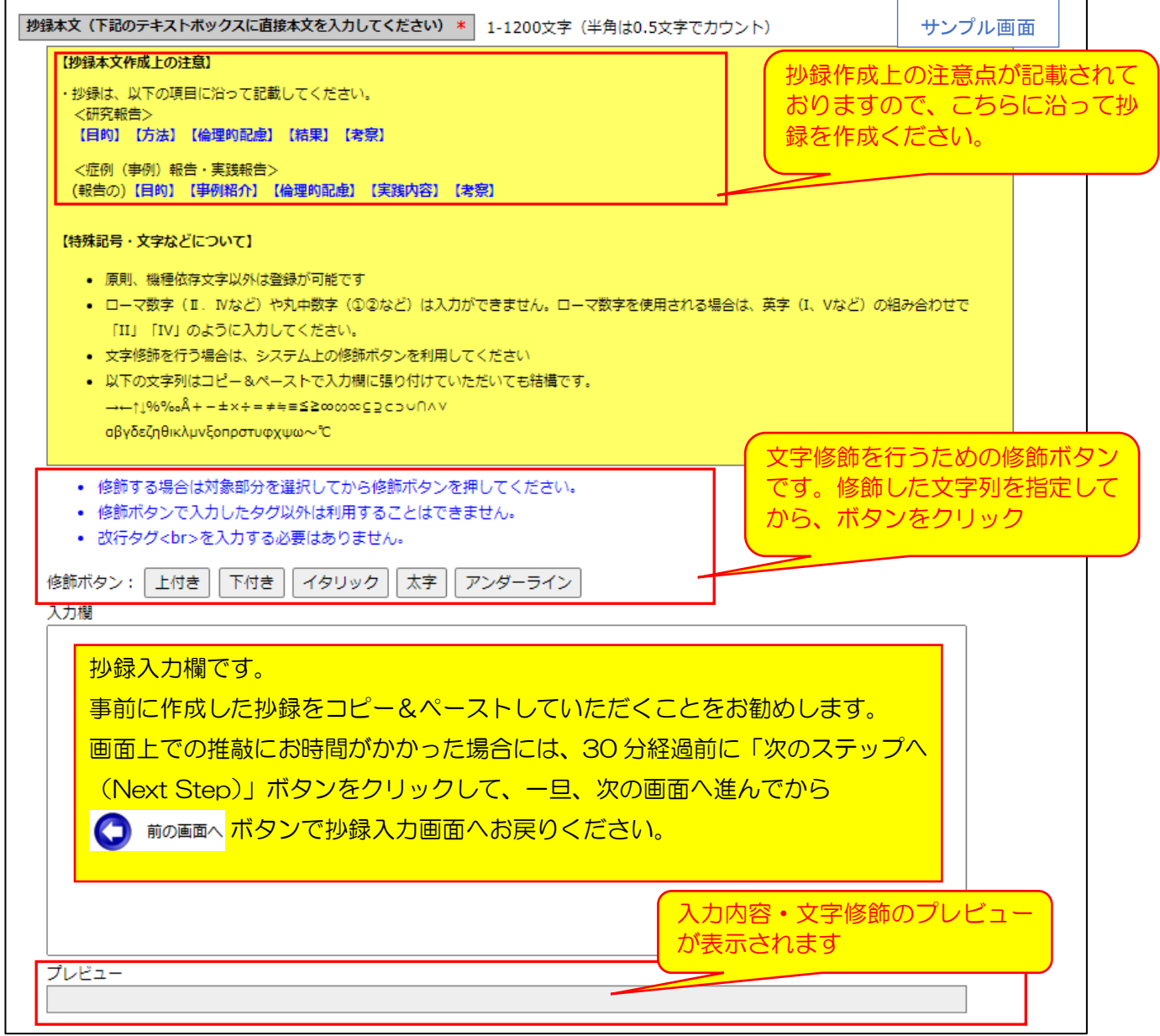

#### 修飾ボタンについては、以下のようにご利用ください。

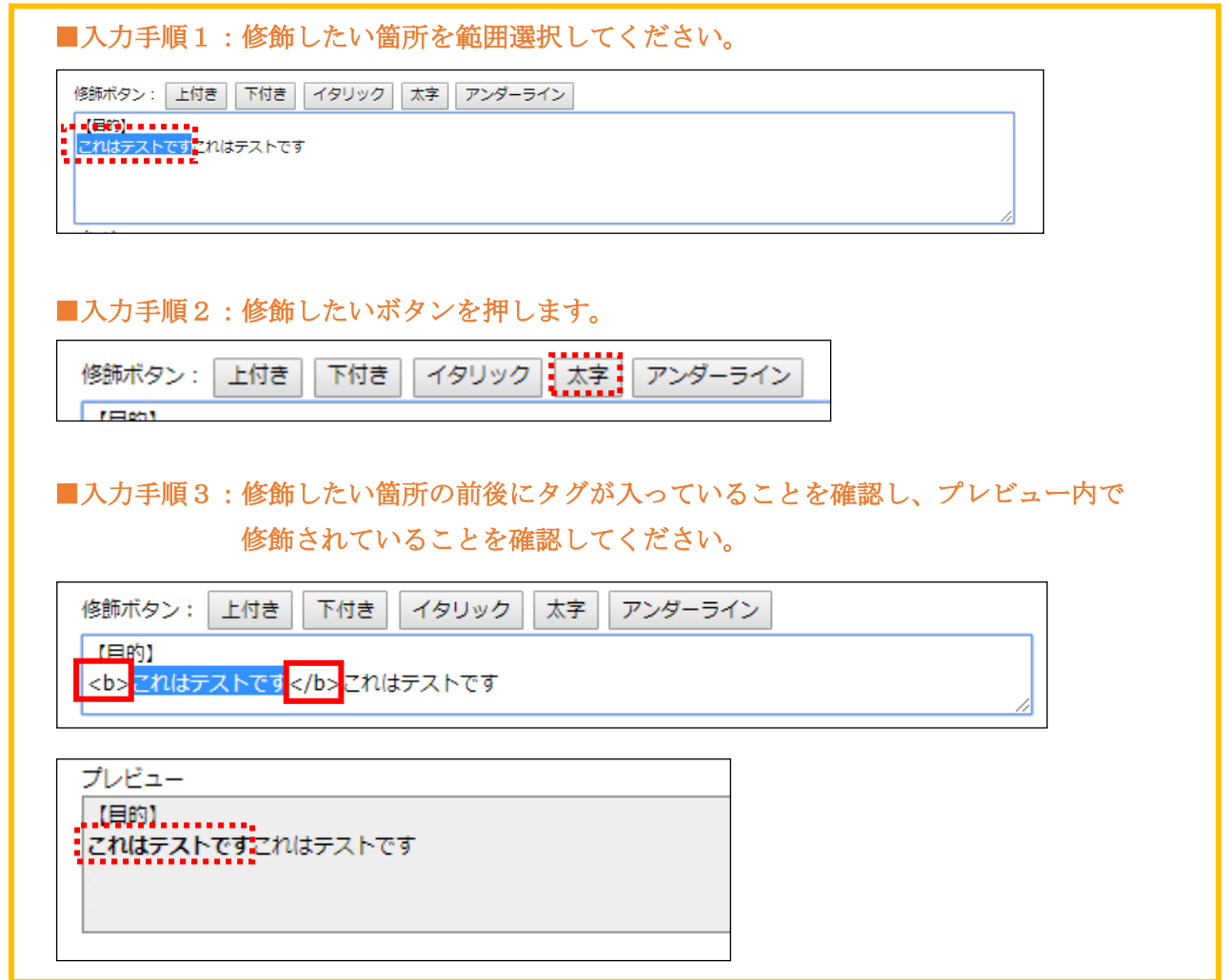

(4-5) Step-3へ進む:以上の情報の入力が完了したら、【次のステップへ(Next Step)】をクリッ クして Step-3 に進んでください。

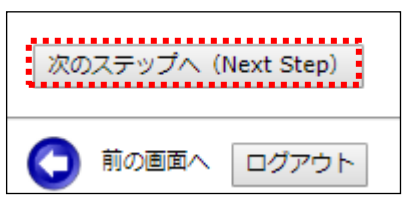

<span id="page-7-0"></span>(5)Step3:連名者(共同発表者)情報の入力

共同発表者に関する情報を入力します。

(5-1) 連名希望の選択: 共同発表者を登録する場合、【代表者以外の連名を希望】のチェックボ ックスにチェックを入れます。

(注:責任発表者として発表申込者が表示されています。)

■ Step-3:連名者情報の入力 連名を希望する場合はチェック⇒ | ■代表者以外の連名を希望: 連名者の所属先が複数ある場合は下記に入力し、連名者毎にプルダウンを選択してください。 ※この発表では所属先は20機関までに制限されています。 所属先名1 (発表者) 12149

(5-2) 連名者【所属先】の入力:抄録に記載する共同発表者の所属機関名を登録します。 入力枠が足りない場合は【入力枠を追加】ボタンを押して枠を追加してください。 なお、間違って入力枠を追加してしまった場合は空欄のまま登録を続けてください。

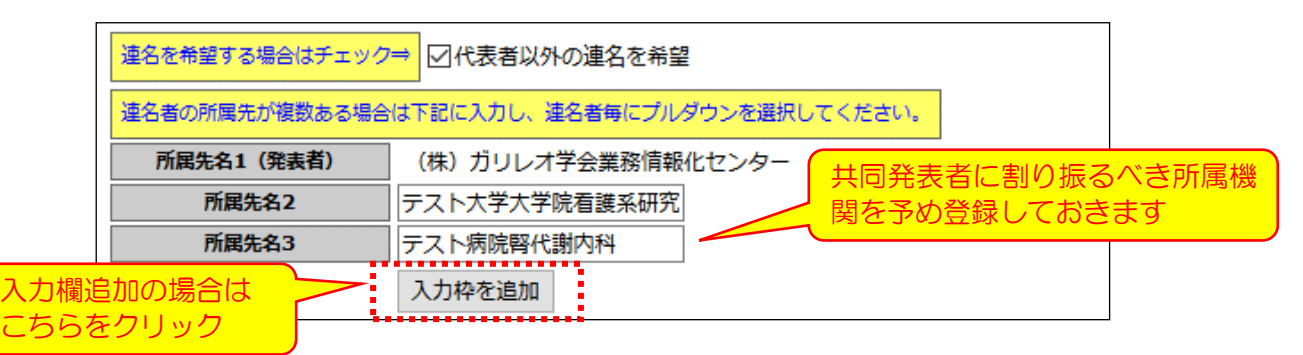

(5-3)発表者区分・会員区分の選択: 共同発表者の種別(発表者区分・会員区分)をプルダウ ンから選択してください。

※ 発表者区分の「筆頭発表者」は発表申込者にのみ割り振ることができます

(5-4)連名者情報の登録:登録方法は、共同発表者が会員であるか非会員であるかによって変わ ってきます。

#### <会員である場合の登録方法>

氏名または氏名(カナ)の一部もしくは全部を入力して会員を検索する方法と会員 ID に より直接指定する方法の 2 通りあります。

■入力方法1:検索による会員指定方法 氏名等一部の情報を入力して【検索】ボタンをクリックすると、1 名のみが該当し た場合には当該会員の会員 ID・氏名・カナ情報が自動的に入力欄に追加されます。 複数の会員がヒットした場合には、該当する複数の会員が会員 ID 欄にプルダウン メニューとして表示されます。

①1 名のみが該当した場合(氏名を入力して、【検索】ボタンをクリックすると・・・)

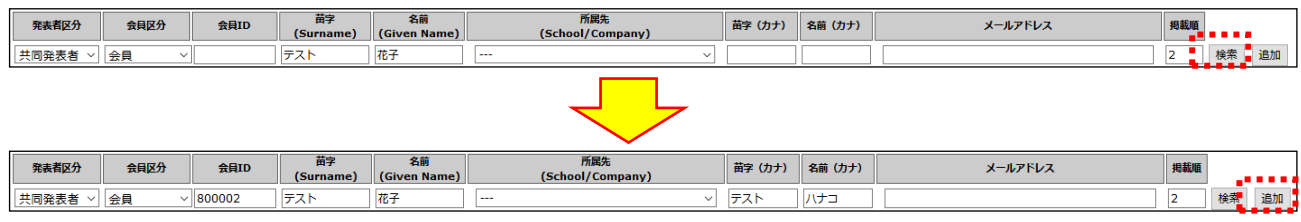

会員 ID・カナ情報が自動的に補充されるので、所属先を指定してから【追加】ボタンをクリック

### ※ 共同発表者のメールアドレスは任意入力項目です

|       | 発表者区分 | 会員区分 | 会員ID   | 苗字<br>(Surname) | 名前<br>(Given Name) | 所属先<br>(School/Company)  | 苗字 (カナ) | 名前 (カナ) | メールアドレス                            | 拇載順 |    |    |
|-------|-------|------|--------|-----------------|--------------------|--------------------------|---------|---------|------------------------------------|-----|----|----|
| 共同発表者 |       | 会員   |        |                 |                    | $\overline{\phantom{a}}$ |         |         |                                    |     | 検索 | 追加 |
| 筆頭発表者 |       | 会員   | 800006 | テスト             | 道子                 | (株)<br>ガリレオ学会業務情報化センター   | テスト     | ミチコ     | g046iscicn-mng@ml.gakkai.ne.ip     |     | .  |    |
| 共同発表者 |       | 会員   | 800002 | テスト             | 花子                 | テスト大学大学院看護系研究科           | テスト     | ハナコ     |                                    |     | 削除 |    |
|       |       |      |        |                 |                    |                          |         |         | 48#615/+x+xた18受け抜け本無い トろに1カロ テノゼナい |     |    |    |

筆頭発表者よりも下の欄に共同発表者が登録されたら、登録完了です

## ②複数の会員が該当した場合(名前のみを入力して、【検索】ボタンをクリックすると・・・)

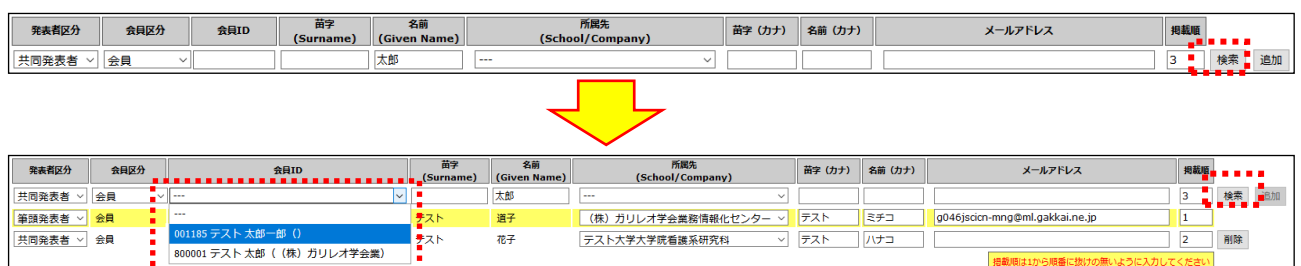

#### 複数の会員が該当するため、会員 ID 欄に候補者のプルダウンが表示されます

共同発表者に追加したい会員をプルダウンから選択し、再度【検索】ボタンをクリックします

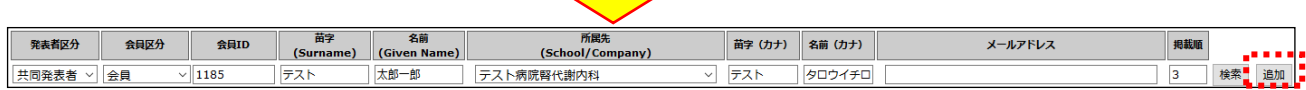

#### 共同発表者追加対象会員がセットされ、氏名・カナなどの情報が補充されます

所属先を指定して、【追加】ボタンをクリック

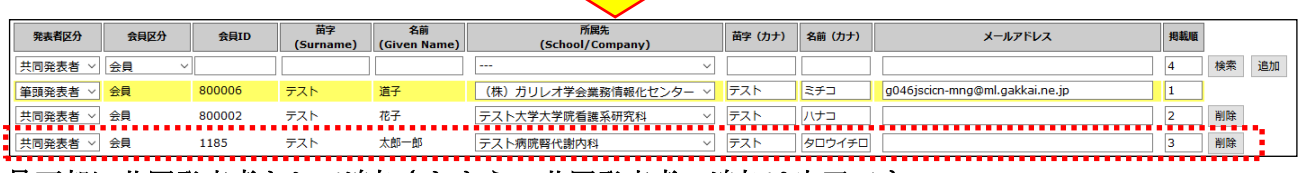

最下部に共同発表者として追加されたら、共同発表者の追加は完了です

#### ■入力方法2:会員 ID による会員指定方法 正しく会員 ID を指定すれば、会員を直接的に共同発表者に指定することができま す。

#### 会員 ID を入力して、所属先をプルダウンから選択し、【追加】ボタンを押すと・・・

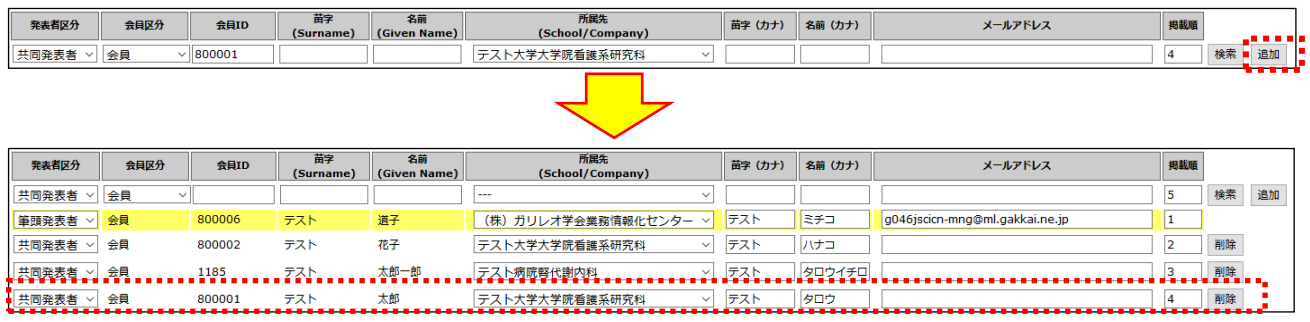

#### 最下部に共同発表者として追加されたら、共同発表者の追加は完了です

※ 検索ボタンで該当者を検索して追加する場合は、「1 名のみが該当した場合」と同手順です

#### <非会員である場合の登録方法>

非会員の場合は、会員区分で「非会員」を選択し、氏名、所属先、カナを入力していきま す。

情報の入力が完了したら、【追加】ボタンを押して、登録完了です。

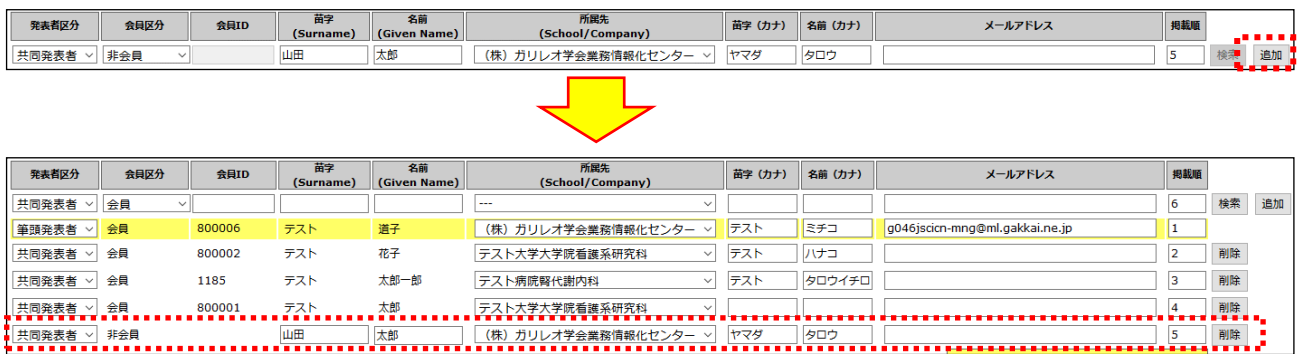

最下部に共同発表者として追加されたら、共同発表者の追加は完了です

(5-5)掲載順の設定:「掲載順」欄の数字を打ち換えることで抄録集やプログラムへの著者名掲 載順を調整することができます。

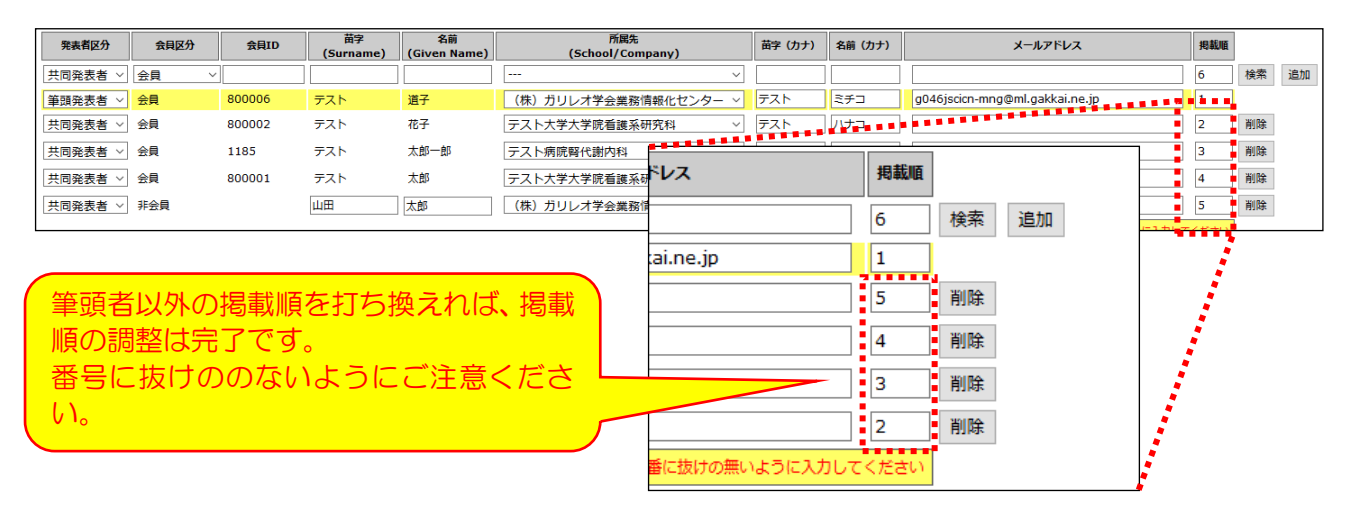

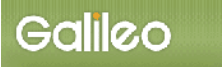

(5-6)Step-4へ進む:【次のステップへ(Next Step)】をクリックして Step-4 に進んでください。

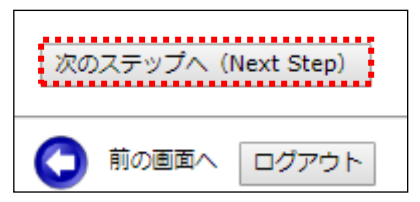

## <span id="page-10-0"></span>連名者(共同発表者)登録でよく生じる問題

- •検索も行って、連名者情報をすべて入力しているのに追加されない!
	- → 該当者が 1 名のみであった場合でも最終的には【追加】ボタンをクリックしなけれ ば連名者の登録は完了しません。【追加】ボタンをクリックしてください
	- → 検索の該当者が複数名であった場合には、プルダウンで対象者を選択した後、再度 【検索】ボタンを押して対象者を特定する必要があります。プルダウン選択後は【検 索】ボタンをクリックしてください。そのうえで、必要情報入力後は【追加】ボタン をクリックして、連名者の追加を完了させてください
- 非会員の共同発表者で、連名者情報をすべて入力しているのに追加されない!
	- → 非会員の場合には、必要情報をすべて入力後、【追加】ボタンをクリックする必要が あります。情報入力後、【追加】ボタンをクリックしてください
- ・連名者(共同発表者)の登録は不要なのに、「連名者を入力してください」のエラーメッセ ージが表示され、次のステップへ進めない!
	- → 「連名者を希望する場合はチェック」のチェックボックスにチェックが入ってしまっ ていると考えられますので、連名者(共同発表者)の登録を希望しない場合はチェッ クを外してください。

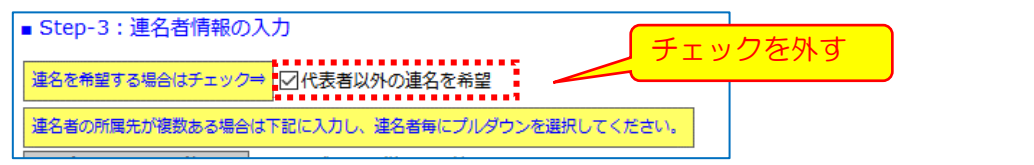

<span id="page-11-0"></span>(6)Step4:その他情報の入力

その他必要情報を入力します。

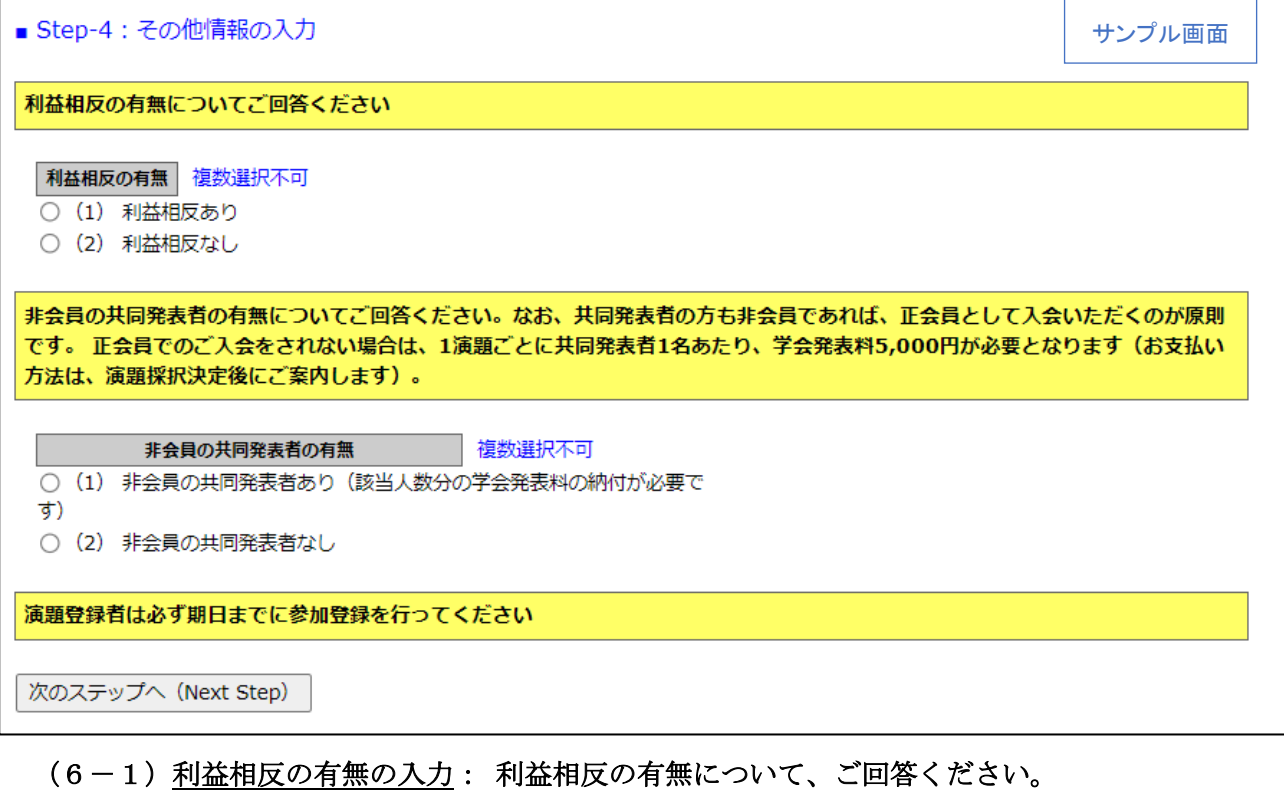

- ※ 有の場合は、利益相反の開示をお願いいたします。
- (6-2) 非会員共同発表者の有無の入力: 非会員の共同発表者の有無についてご回答ください。 (6-3)申込情報の確認へ進む:【次のステップへ(Next Step)】をクリックして進んでください。

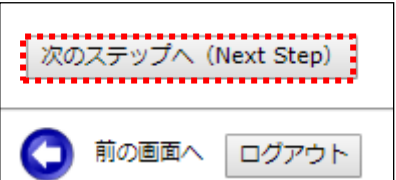

## <span id="page-12-0"></span>(7)申込情報の確認

## 入力した申込情報が表示されます。

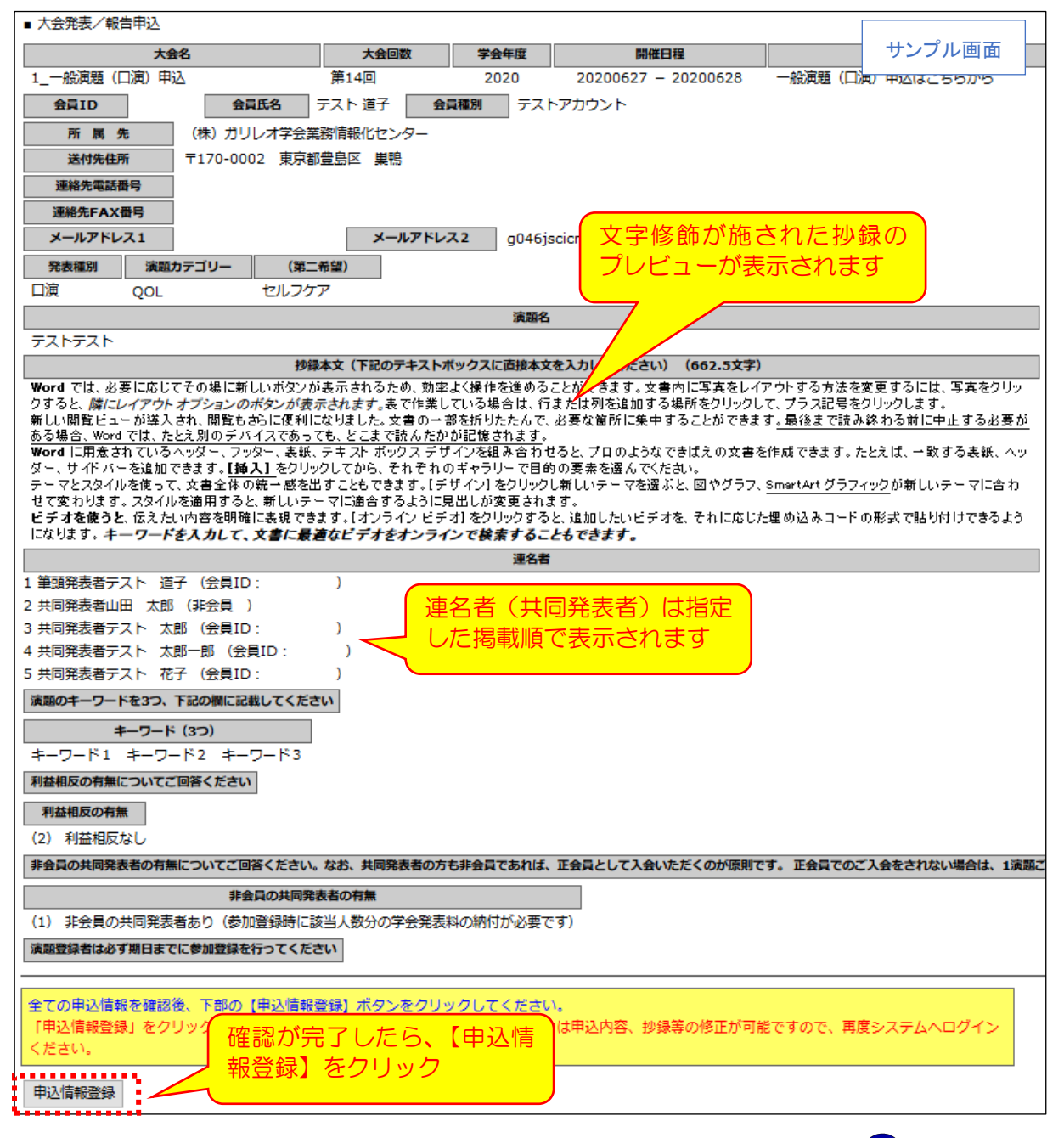

- (7-1)入力情報の確認: 表示された入力情報を確認し、修正が必要な場合は (1) ボタンをクリ ックして前の画面に戻ってください。
- (7-2)申込情報の登録: 入力情報の確認が終わったら、【申込情報登録】をクリックしてくださ い。

## <span id="page-13-0"></span>(8)演題申込の完了

## 【申込情報登録】ボタンをクリックすると、演題登録が完了します。完了画面が表示されるとと もに、演題登録完了メールが登録メールアドレスに自動送信されますので、メールの到着をご確 認ください。

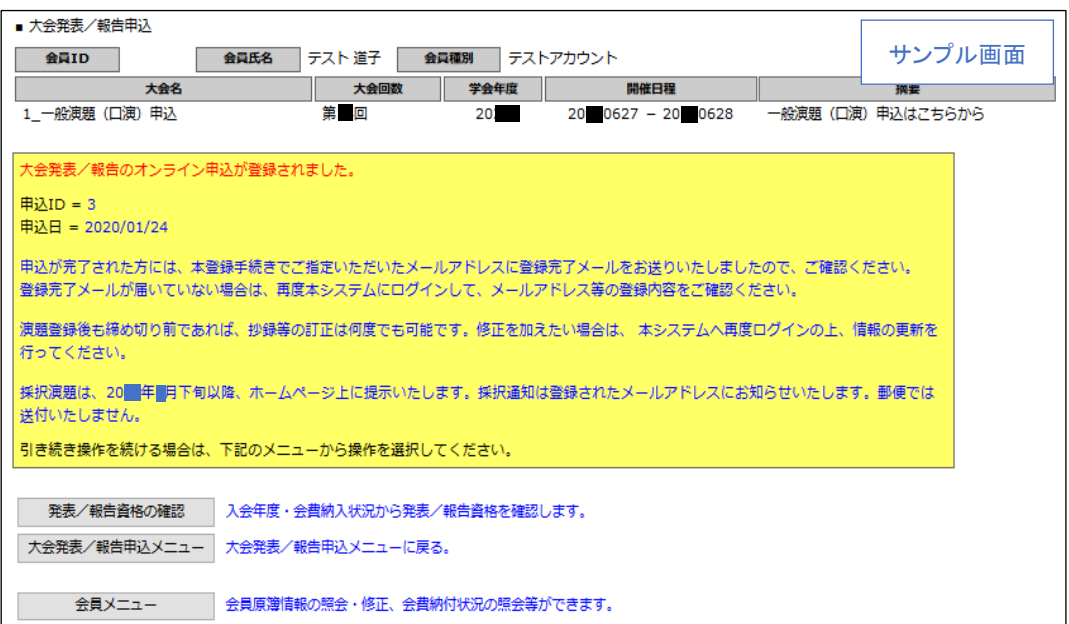

## 登録完了メール(件名:大会発表申込登録のお知らせ)

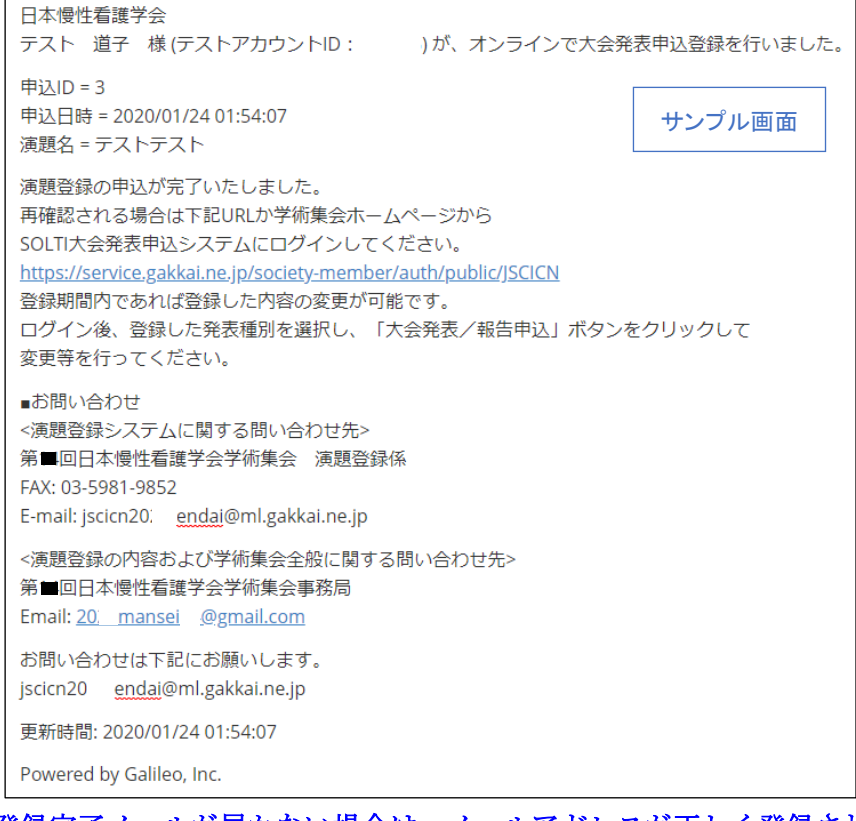

登録完了メールが届かない場合は、メールアドレスが正しく登録されていない可能性がございま すので、登録完了画面の【大会発表/報告申込メニュー】から再度演題登録手続きへお進みいただ き、メールアドレスの更新をお願いいたします。 これで演題登録手続きは完了です。

# Galileo

### <span id="page-14-0"></span>Ⅳ.演題登録情報を修正する

(9-1)システムへ再ログイン: 本マニュアル 2 ページの「Ⅱ.SOLTI<会員用>演題登録シス テムにログインする」に従って、システムにログインしてくださ

い。

- (9-2)発表方法の選択: ログイン後に表示される発表方法の一覧から、情報を修正したい発表 方法を選択してください。
- (9-2)演題登録情報の更新: メニューから【大会発表/報告申込】ボタンをクリックしてくだ さい。情報入力画面が開かれ、登録した内容の修正ができます。

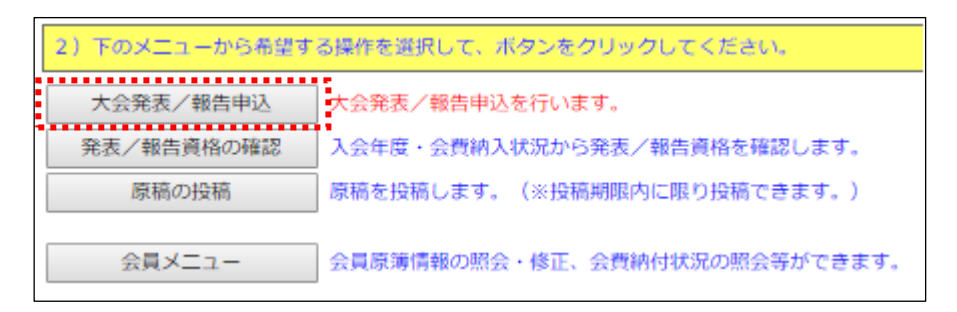

## ※ 演題登録情報の修正は演題登録締め切り日時 (3月11日12時 (正午))まで何回でも可能 です。

<span id="page-15-0"></span>Ⅴ.その他の機能について

## (1)申込資格の確認:ログインおよび発表方法選択後のメニューから【発表/報告資格の 確認】ボタンをクリックすると、申込資格を満たしているかどうかの確 認を行うことができます。

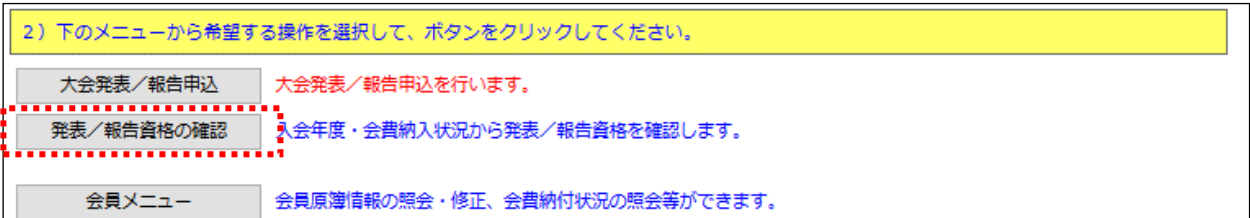

## (2)会員登録情報の確認・修正:ログインおよび発表方法選択後のメニューから【会員メ ニュー】ボタンをクリックすると、会員マイページへ遷移し、会員登 録情報の照会や更新を行うことができます。

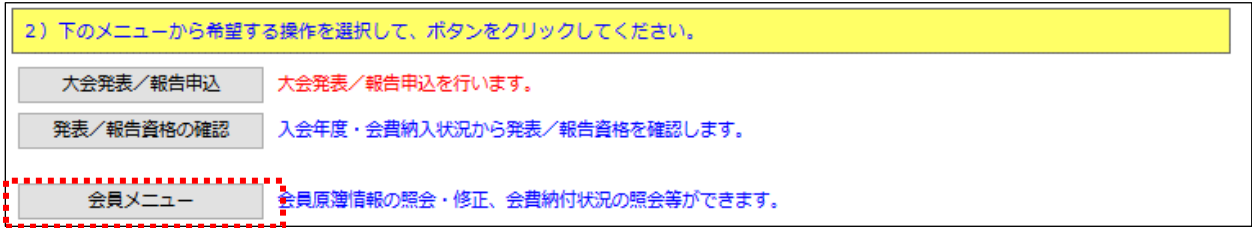

以 上

#### そのほか、ご不明な点、お気づきの点等ございましたら、下記へお問合せ下さい。

<演題登録システムに関する問い合わせ先>

第 18回日本慢性看護学会学術集会 演題登録係 〒170-0013 東京都豊島区東池袋 2-39-2 大住ビル 401 FAX 03-5981-9852 E-mail: g046jscicn-endai@ml.gakkai.ne.jp